# PIZARRA DIGITAL INTERACTIVA

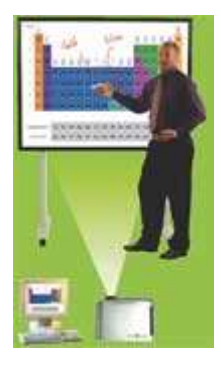

Las claves del éxito para realizar una enseñanza interactiva, utilizando las Nuevas Tecnologías están en conseguir que los Profesores se sientan cómodos utilizándolas en sus clases y comprueben, no solamente la facilidad de su utilización, sino también las enormes posibilidades didácticas que proporcionan desde el punto de vista de transmisión de conocimientos como de motivación e interacción de los alumnos.

Una de las herramientas que más éxito está teniendo entre la comunidad de profesores para introducirse en la enseñanza con Nuevas Tecnologías es la Pizarra Digital Interactiva, en cualquiera de sus modalidades.

Tras muchas conversaciones, encuestas y presentaciones con profesores de Primaria, Secundaria, Universidad y Escuelas Técnicas, podríamos resumir que para que un profesor, no experto en informática, se decida a utilizar didácticamente la Pizarra Digital Interactiva en sus clases, se deben cumplir tres requisitos:

1.- **FÁCIL DE USAR.** (Que se pueda empezar a utilizar desde el primer minuto)

2.- **ADAPTABLE A SU ESPECIALIDAD**. (Que el profesor NO tenga la sensación de que está compitiendo con sus alumnos en habilidad en el manejo de ordenadores.)

3.- **ÚTIL PEDAGÓGICAMENTE.** (Que pueda utilizar recursos para impartir sus clases con el software que acompañe a la PDi y que se puedan obtener del exterior muy fácilmente.)

# **FÁCIL DE USAR.**

Hay dos aspectos que lo deben hacer posible. Uno tiene que ver con la propia Pizarra Interactiva (Hardware) y otro con la Aplicación de Anotaciones (Software).

Si hablamos del Hardware, todos estaremos de acuerdo que cualquier profesor y cualquier alumno sabe utilizar una pizarra convencional, con tiza o con rotulador de borrado en seco. Pues bien, si se desea conseguir que ambos se sientan cómodos con la Pizarra Digital Interactiva desde el primer momento, deben poder utilizarla como cualquier pizarra convencional. Es decir, deben poder escribir con un rotulador de borrado en seco y borrar como lo harían con cualquier pizarra tipo Vileda. También deben poder apoyarse sobre su superficie y que la tecnología utilizada permita navegar por internet sin limitaciones.

Para que su utilidad sea aún mayor, todo lo escrito sobre la PDi con un rotulador de borrado en seco debe poder guardarse en el ordenador al que esté conectada la PDi. Y para que sea realmente interactiva, debe poder escribirse con tinta digital sobre cualquier imagen de ordenador proyectada, así como manejar el ordenador desde la pizarra, para lo que el lápiz debería disponer de todas las funcionalidades de un ratón (botón izquierdo, botón derecho y doble click) y poder moverlo como se hace con el ratón.

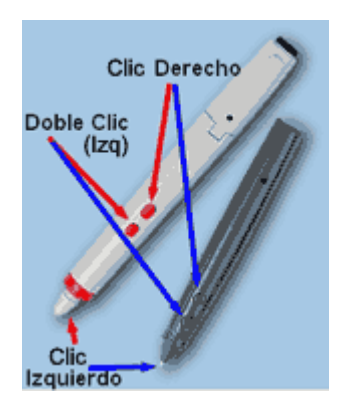

Además debe de poder borrarse fácilmente cualquier rayado hecho con bolígrafo o, incluso, con rotulador indeleble para evitar tener la PDi bajo llave y el corazón en un puño...

Si nos referimos a la Aplicación de Anotaciones (Software), debe de ser personalizable, o sea que cualquier profesor pueda elegir las herramientas que desee utilizar y guardar su perfil para poder disponer de él siempre que lo utilice. Tal posibilidad le permitirá configurarlo el primer día con un número de herramientas reducido que le facilite el trabajo al principio. Luego, a medida que vaya cogiendo confianza, podrá ir incorporando nuevas

herramientas para darle más posibilidades. Todas las anotaciones realizadas sobre una página en blanco o, en el caso de proyectar imágenes de la pantalla de un ordenador, todas las imágenes con las anotaciones se deben poder grabar, imprimir, enviar por correo electrónico y exportar a cualquier formato.

## **ADAPTABLE A SU ESPECIALIDAD**.

Uno de los puntos clave para tener éxito en la implantación de las Nuevas Tecnologías en la enseñanza es que el profesor NO tenga la sensación de que va a competir con sus alumnos en el manejo de herramientas sofisticadas de informática. Hay que tener en cuenta que el profesor puede impartir clases de cualquier tema (Historia, Geografía, Matemáticas, Ciencias, Inglés, Ética, etc.).

# **InterWrite**

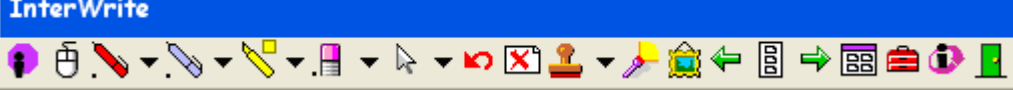

La Pizarra Digital Interactiva es la herramienta que más éxito está teniendo para conseguirlo. Si el software que incorpora es sencillo de manejar, el profesor se tendrá que concentrar en el tema de su especialidad, sin tener que preocuparse por tener conocimientos profundos de informática. Solo se pide que el profesor haya utilizado el ordenador para escribir una carta, un mensaje o haber navegado alguna vez por Internet.

## **ÚTIL PEDAGÓGICAMENTE.**

La gran cantidad de recursos que se pueden obtener hoy día puede facilitar la transmisión de conocimientos, aunque pueden abrumar por la falta de tiempo en el aprendizaje del

funcionamiento de muchos de ellos. Por eso es importante que la aplicación de anotaciones de la PDi disponga de la posibilidad de crear los Contenidos Interactivos Personalizados, incluso las explicaciones que el profesor imparta, con voz y anotaciones sincronizadas. Y lo debe poder hacer con un simple Clic. Tal posibilidad le permitirá realizar tutorías y explicaciones repetitivas y personalizadas. Sus alumnos se lo agradecerán y su garganta también.

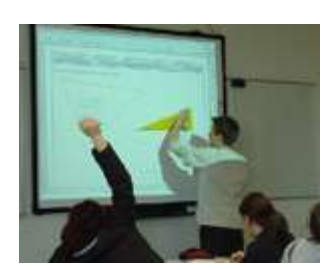

Podemos clasificar los Contenidos Interactivos Personalizados en tres categorías:

a) Capacidad de grabar con voz y anotaciones lo que se explica en clase o en una tutoría (La pueden realizar profesores inexpertos en el manejo de Pizarras Interactivas)

b) Capacidad de realizar Contenidos Interactivos Personalizados utilizando los recursos proporcionados por el Software de Anotaciones (como InterWrite o Easiteach). Aunque es muy sencillo, requiere un aprendizaje de dos o tres horas.

c) Capacidad para crear Contenidos Interactivos Personalizados utilizando recursos avanzados, tales como Flash, Java, Aplicaciones específicas, así como de convertirlos a diferentes formatos, incluido el "Streaming". (Se utiliza por profesores más expertos en el manejo de herramientas más sofisticadas).

Resulta de gran utilidad la posibilidad de impartir la lección desde cualquier lugar de la clase o la posibilidad de crear los Contenidos Interactivos Personalizados fuera de la clase, en el despacho o, incluso, en la propia casa.

A tal efecto resulta de gran utilidad la utilización de Pizarras Digitales Interactivas PORTÁTILES (PDiP), sin cables, así como la licencia para que los profesores de un Centro de Formación que disponga de una Pizarra Interactiva puedan instalar gratuitamente el software de anotaciones en sus propios ordenadores.

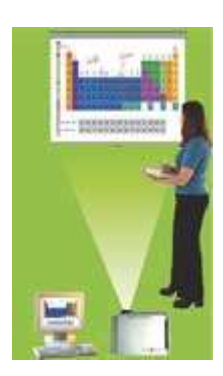

La utilización de la Pizarra Interactiva Portátil es especialmente útil en las aulas de primaria. Los alumnos no tienen el problema del tamaño de la Pizarra ni el de la sombra y su manejo resulta sumamente fácil para los más pequeños.

No menos importante es la disposición de versiones para Windows, Linux y Mac y, por supuesto la posibilidad de que el software de anotaciones esté en los cuatro idiomas del estado: castellano, catalán, euskera y gallego.

La utilización correcta de la PDi o de la PDiP en clase aumentará la atención

e interacción de los alumnos así como el control del profesor. En el caso de clases y tutorías a distancia, permitirá realizarlas en tiempo real, en la que la presencia del profesor es imprescindible.

## **PIZARRA DIGITAL**

El concepto Pizarra Digital se define como: "pizarra digital: f. (tecno.) Sistema tecnológico que consiste en un ordenador multimedia conectado a Internet y un videoproyector que proyecta a gran tamaño sobre una pantalla o pared lo que muestra el monitor del ordenador."

La Pizarra Digital (PD), permite que el profesor muestre a los alumnos cualquier imagen o documento de ordenador, bien obtenido de cualquier programa, CD-ROM, DVD o de Internet. Un ejemplo es cuando se muestra una presentación PowerPoint.

Las posibilidades de utilizar recursos son muy grandes y se pueden complementar con la incorporación de un periférico que le dota de una mayor interactividad: La Pizarra Digital Interactiva.

Existen varias versiones de Pizarras Digitales Interactivas, así como diversas tecnologías, cada una con sus posibilidades y limitaciones, tal como se explicará a continuación.

Clasificación de las Pizarras Interactivas

- ■Pizarras Digitales Interactivas (PDi)
- ■Pizarras Digitales Interactivas Portátiles (PDiP)
- ■Tablet Monitors (iPanel)

Tecnologías más utilizadas en las Pizarras Digitales Interactivas:

■Electromagnética

■Táctil

■Ultrasonido + Infrarrojo

## **PIZARRA DIGITAL INTERACTIVA**

Lo que convierte la Pizarra Digital (PD) en una Pizarra Digital Interactiva (PDi) es la Pantalla. Si en lugar de utilizar una pantalla pasiva o la pared como superficie de proyección de la imagen del monitor del ordenador, se utiliza una pantalla activa, estaremos ante una Pizarra Digital Interactiva (PDi).

La Pizarra Digital Interactiva (PDi) se conecta al ordenador mediante un cable serie o USB o, en algunos modelos, sin cable (Bluetooth) y, desde la propia PDi, el profesor o los alumnos pueden interactuar con el ordenador, abriendo y ejecutando programas y haciendo anotaciones manuscritas sobre cualquier imagen.

Estas imágenes compuestas por la imagen subyacente y las anotaciones se pueden guardar, imprimir, enviar por correo electrónico y exportar a cualquier formato.

Para hacer las anotaciones se utiliza un tipo u otro de puntero. En el caso de necesitar hacer anotaciones y disponer de TODAS las funciones de un ratón, se recomienda que el puntero (Lápiz electrónico) disponga de algunos botones laterales. Se podrán hacer anotaciones manuscritas y utilizar el botón izquierdo, el botón derecho y el doble clic del ratón desde el propio lápiz electrónico.

Si la Pizarra Digital Interactiva es electromagnética, el profesor y los alumnos pueden utilizarla combinando las herramientas tradicionales con las digitales.

A la derecha se pueden ver ejemplos de lápices electrónicos con los botones laterales que hacen de botón derecho y doble clic del ratón y con la punta que hace de botón izquierdo y de tiza o rotulador. Si además permite incluir un rotulador de borrado en seco, podrá utilizarse como Pizarra PC, sin videoproyector.

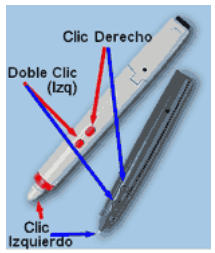

Es conveniente que pueda borrarse fácilmente cualquier rayado hecho con rotulador, bolígrafo o, incluso, con rotulador indeleble para evitar tener la PDi bajo llave y el corazón en un puño...

Un elemento imprescindible en la Pizarra Digital Interactiva (PDi) es el Software de Anotaciones.

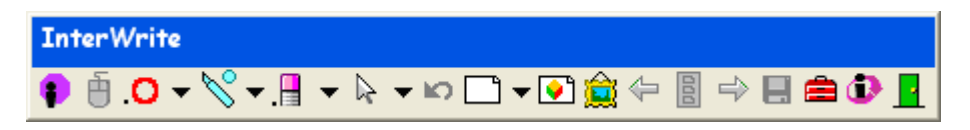

El Software de Anotaciones, es una aplicación que se debe instalar en el ordenador y que puede flotar sobre cualquier aplicación. Debe de ser personalizable, es decir, que cualquier profesor pueda elegir las herramientas que desee utilizar y guardar su perfil para poder disponer de él siempre que lo utilice. Tal posibilidad le permitirá configurarlo el primer día con un número de herramientas reducido que le facilite el trabajo al principio. Luego, a medida que vaya cogiendo confianza, podrá ir incorporando nuevas herramientas para darle más posibilidades.

## **SOFTWARE INTERWRITE**

#### **Introducción**

El software de anotaciones es un componente básico e indispensable para trabajar con las pizarras interactivas. Las características más importantes que debe cumplir un software de anotaciones son las siguientes:

•La ejecución del programa debe realizarse con un solo clic, para una mayor facilidad de uso.

•Su manejo debe ser sencillo e intuitivo, de forma que haciendo un clic en la pantalla podamos escoger una herramienta de escritura, cambiar la configuración de la misma, ver todas las anotaciones realizadas hasta el momento...

•Debe poder trabajar con formatos de imágenes JPG, PDF, HTML...

•Debe ser personalizable para cualquier usuario, sea principiante o experto.

•Debe permitir grabar una clase o explicación con voz sincronizada.

•Debe permitir crear lecciones gráficas e interactivas completamente personalizadas a cualquier usuario, sea principiante o experto.

Para conocer todas estas aplicaciones y otras muchas más, hemos seleccionado el software InterWrite, ya que es el software que mejor cumple las características anteriores.

El software InterWrite le permite anotar sobre la pantalla de su ordenador, sin importar la aplicación con la que se esté trabajando. Además está disponible para Windows, Mac y Linux así como en los idiomas Castellano, Catalán, Euskera y Gallego.

## **Ejecución del software InterWrite**

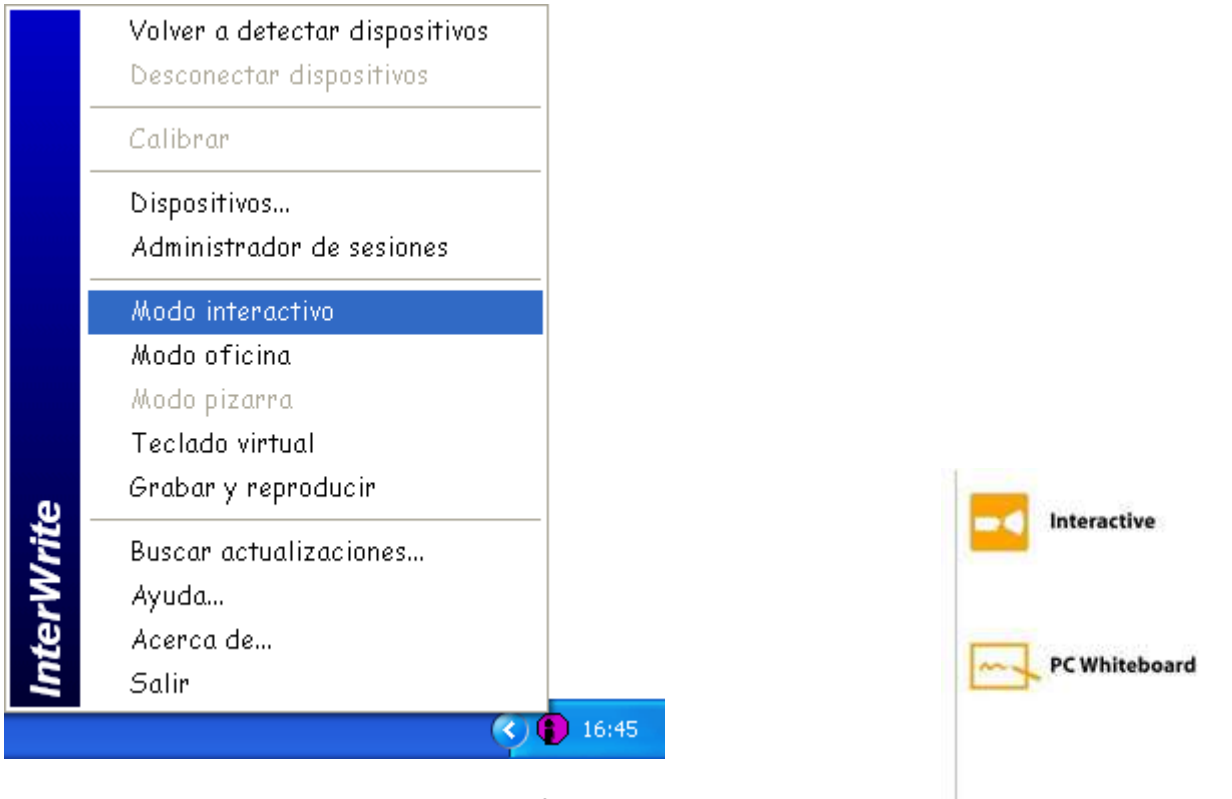

Se puede ejecutar el Modo Interactivo del software InterWrite de diversas formas:

1. Desde el icono de Administrador de Dispositivos InterWrite. Haz clic en el icono y en el menú emergente, selecciona Modo Interactivo.

2. Desde Inicio - Programas - GTCO CalComp InterWrite - Interactive Mode.

3. Desde las celdas de acceso directo de la Pizarra y la Pizarra Portátil, como se muestra a continuación:

En el menú de la Pizarra InterWrite de Gran Formato, pulse con el lápiz sobre el icono Interactive.

En la superficie de la Pizarra Portátil InterWrite, pulse con el lápiz sobre el celda superior derecha sobre el icono

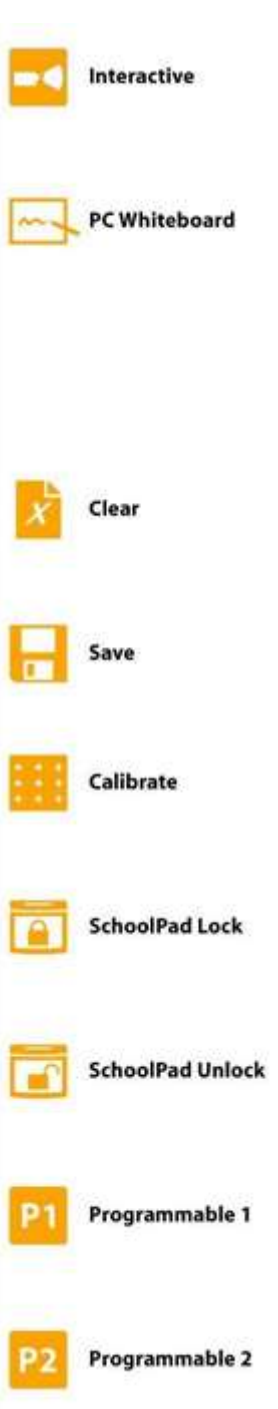

## **Personalizar el software**

Una vez que el software se haya ejecutado, si fuera necesario, el usuario puede escoger su configuración personalizada o crear una nueva. Para realizar esta tarea debemos abrir el Menú InterWrite - Preferencias - Personalizar Barra de Herramientas:

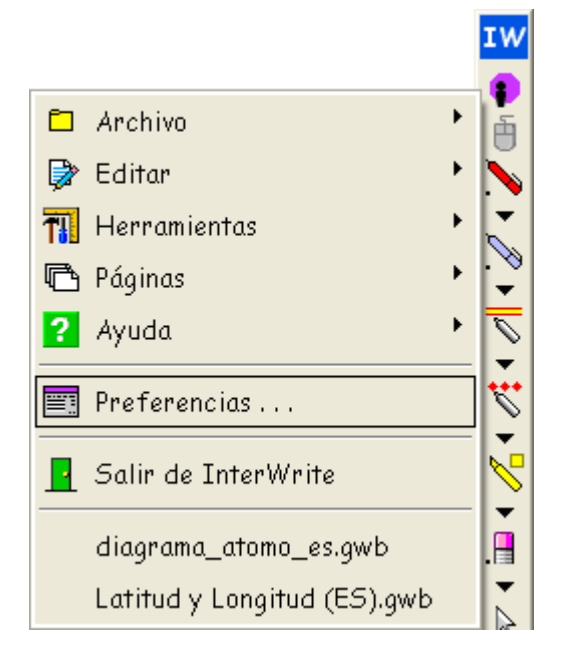

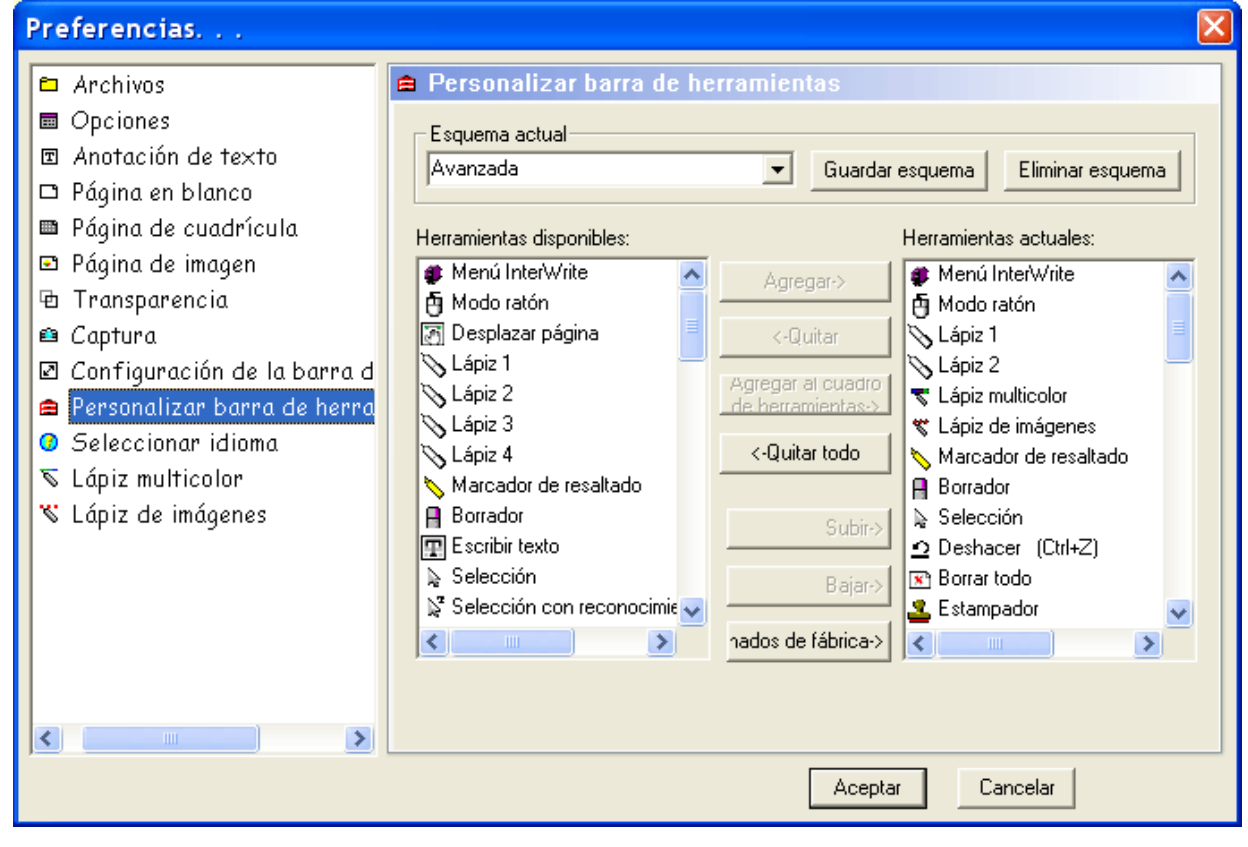

<- Ejemplo de configuración avanzada Ejemplo de configuración básica ->

Si ya tenemos nuestro esquema creado, únicamente debemos seleccionarlo en el campo desplegable del apartado Esquema actual y pulsar Aceptar en el botón de la parte inferior de la ventana.

Para crear un nuevo esquema, simplemente debe añadir nuevas herramientas a la barra, o quitar las que no desee. Para añadir una herramienta nueva, debe seleccionarla en el cuadro Herramientas disponibles y pulsar sobre el botón Agregar ->, y la herramienta aparecerá en el cuadro Herramientas actuales. Para quitar una herramienta de la barra, debemos seleccionarla en el cuadro Herramientas actuales y pulsar sobre el botón <- Quitar y la herramienta desaparecerá del cuadro.

Una vez completada la configuración del esquema, le damos un nombre en el campo desplegable del apartado Esquema actual y pulsamos Guardar esquema y Aceptar para cerrar la ventana. Ahora, ya tiene la barra de InterWrite personalizada según su perfil. A la izquierda, puede ver dos ejemplos muy diferentes de posibles perfiles de usuarios principiantes y avanzados.

En todo caso, le recomendamos que las herramientas que no incluya directamente en la barra de herramientas, las incluya en la caja (o cuadro) auxiliar de herramientas. De esta forma, usted podrá disponer de un mayor número de herramientas con las que podrá experimentar en el momento que lo crea conveniente, con un únicio clic adicional. Para añadir herramientas a la caja de herramientas, en la ventana Preferencias - Personalizar Barra de Herramientas, seleccione la herramienta deseada en el cuadro Herramientas disponibles y pulse el botón Agregar al Cuadro de Herramientas ->. Para quitar una herramienta de la caja auxiliar de herramientas, el proceso se realiza de la misma forma que en el caso normal, como ya se explicó anteriormente.

## **Idioma**

El software InterWrite está traducido a una gran variedad de idiomas. Entre ellos se encuentran los cuatro idiomas oficiales del Estado Español: Castellano, Catalán, Euskera y Gallego.

Cuando el software InterWrite es instalado, el idioma es seleccionado automáticamente. No obstante, si deseara cambiar manualmente el idioma del software InterWrite, puede hacerlo siguiendo el siguiente procedimiento:

Preferencias... **O** Seleccionar idioma **□** Archivos 圖 Opciones Seleccionar idiomar 回 Anotación de texto C Utilizar valores predeterminados del sistema ⊡ Página en blanco ■ Página de cuadrícula  $\mathcal{G}$ Gallego 回 Página de imagen Alemán ٨ **h** Transparencia Árabe **<sup>■</sup>** Captura Catalán Chino simplificado ⊠ Configuración de la barr Czech Personalizar barra de he Esloveno España **O** Seleccionar idioma Euskera Francés ₹ Lápiz multicolor Gallego - "N" Lápiz de imágenes Holandés Inglés (Estados Unidos) Italiano Japonés México  $\checkmark$ Polaco  $\prec$  $\rightarrow$ Aceptar Cancelar

Vaya a Menú InterWrite - Preferencias - Personalizar Barra de Herramientas.

De manera predeterminada, la opción seleccionada es "Utilizar valores predeterminados del sistema". Si lo desea, puede activar la segunda opción y escoger el idioma deseado. Para confirmar, pulse el botón Aceptar.

# **INTERWRITE v. 6 o anteriores (Windows, Linux y Mac)**

Como ya hemos explicado en la sección PDi y PDiP, las pizarras se utilizan para controlar el ordenador de forma interactiva como si tuviéramos el ratón en nuestras manos, pudiendo hacer cómodamente clic izquierdo, clic derecho, doble clic izquierdo y mover el puntero del ratón por toda la pantalla. Este modo de funcionamiento se denomina Modo ratón.

Pasar al Modo Anotaciones es rápido y sencillo. Sólo con pulsar, dentro de la barra InterWrite, cualquier Herramienta de Anotación. Para volver al modo ratón, basta con pulsar el icono "Modo Ratón" en la barra InterWrite.

Además, haciendo un clic derecho, en el modo anotaciones, sobre el fondo de la pantalla, se abren dos ventanas auxiliares:

•Configuración de Herramientas

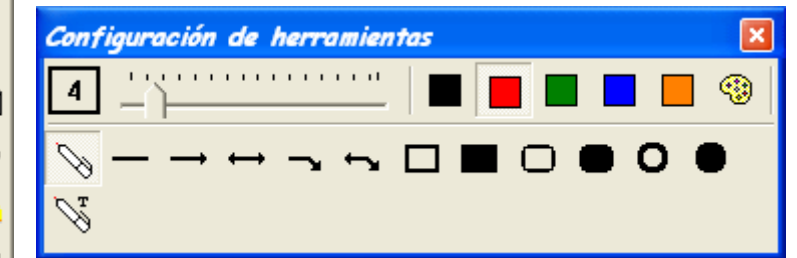

•Herramientas de Dibujo

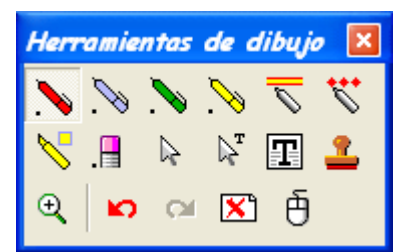

A través de la ventana Configuración de Herramientas, podemos cambiar algunas características de la herramienta que esté seleccionada actualmente.

A través de la ventana Herramientas de dibujo, podemos cambiar de herramienta de entre las más comunes.

Acerca de las herramientas, Existen cuatro tipos de herramientas en el software InterWrite:

- •Herramientas de Anotación
- •Herramientas de Edición
- •Herramientas de Presentación
- •Herramientas de Gestión de Archivos

**IW** 

#### **Herramientas de Anotación**

El grupo de Herramientas de Anotación, incluye las herramientas InterWrite para dibujar, escribir (a mano alzada o tipográficamente), borrar y añadir o seleccionar imágenes en forma de objeto. Además, seleccionando este tipo de herramientas desde el Modo Ratón, InterWrite pasa automáticamente a Modo Anotaciones.

Las principales Herramientas de Anotación, son las siguientes:

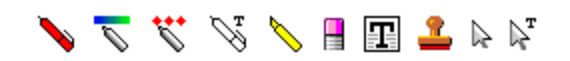

#### **Herramientas de Edición**

Las Herramientas de Edición son las que utilizaremos para cambiar las propiedades de nuestras anotaciones e imágenes, incluso insertarlas desde un archivo o exportarlas individualmente. Sin embargo, si lo que queremos es exportar todas las anotaciones de toda la página o múltiples páginas, deberemos recurrir a las Herramientas de Gestión de Archivos, explicadas más abajo.

Las principales Herramientas de Edición, son las siguientes:

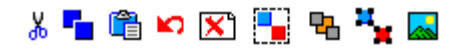

#### **Herramientas de Presentación**

El grupo de herramientas de Presentación multiplica las posibilidades de un profesor, permitiéndole sacar un gran partido a la Pizarra Interactiva. Abrir páginas en blanco y con fondos personalizados, capturar la pantalla en forma de foto o vídeo (con voz sincronizada) y otras herramientas visuales serán explicadas a continuación.

Las principales Herramientas de Presentación, son las siguientes:

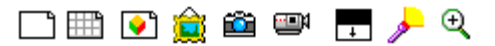

#### **Herramientas de Gestión de Archivos**

Abrir, guardar, copiar, imprimir, enviar, exportar..., gestionar los archivos InterWrite, es lo que podremos hacer gracias a las herramientas de Gestión de Archivos.

Las principales Herramientas de Gestión de Archivos, son las siguientes:

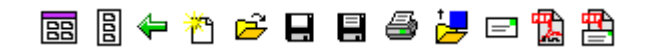

#### **INTERWRITE V. 7 y posteriores**

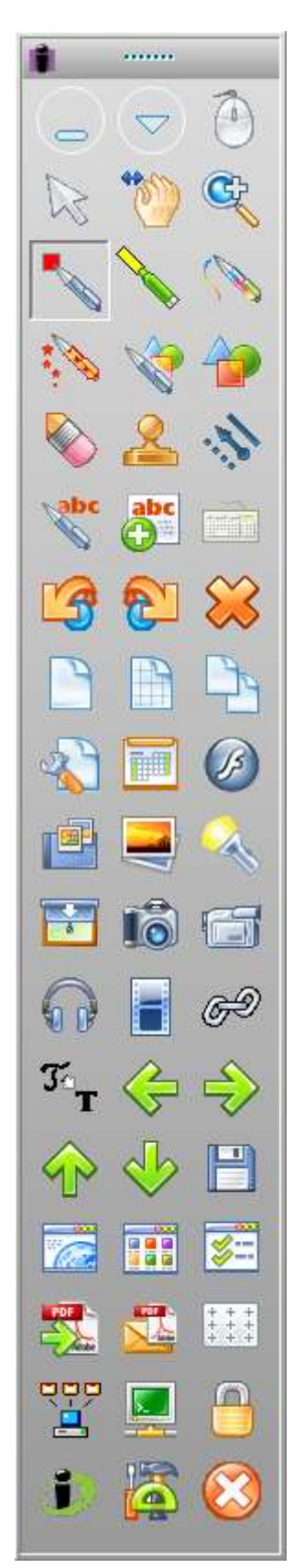

Como ya hemos explicado en la sección PDi y PDiP, las pizarras se utilizan para controlar el ordenador de forma interactiva como si tuviéramos el ratón en nuestras manos, pudiendo hacer cómodamente clic izquierdo, clic derecho, doble clic izquierdo y mover el puntero del ratón por toda la pantalla. Este modo de funcionamiento se denomina Modo ratón.

Pasar al Modo Anotaciones es rápido y sencillo. Sólo con pulsar, dentro de la barra InterWrite, cualquier Herramienta de Anotación. Para volver al modo ratón, basta con pulsar el icono "Modo Ratón" en la barra InterWrite.

Antes de conocer el funcionamiento de las herramientas Interwrite, recuerde que se puede personalizar la barra de herramientas Interwrite para escoger las herramientas de nuestro interés.

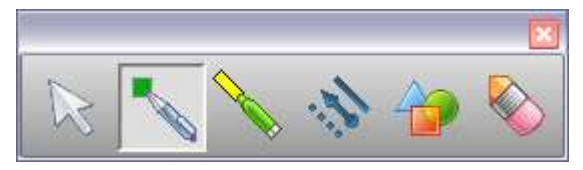

Otra característica del Interwrite Workspace que ayuda al usuario es la barra secundaria. Sólo con hacer un clic derecho de ratón (botón superior del lápiz) nos aparece la barra secundaria de Interwrite Workspace en la zona de pantalla donde estemos trabajando.

Acerca de las herramientas, Existen cuatro tipos de herramientas en el software InterWrite:

- •Herramientas de Anotación
- •Herramientas de Edición
- •Herramientas de Presentación
- •Herramientas Multimedia
- •Herramientas de Gestión de Archivos

## **Herramientas de Anotación**

El grupo de Herramientas de Anotación, incluye las herramientas InterWrite para dibujar, escribir (a mano alzada o tipográficamente), borrar y añadir o seleccionar imágenes en forma de objeto. Además, seleccionando este tipo de herramientas desde el Modo Ratón, InterWrite pasa automáticamente a Modo Anotaciones.

Las principales Herramientas de Anotación, son las siguientes:

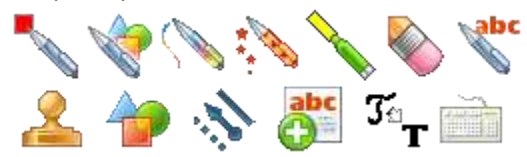

## **Herramientas de Edición**

Las Herramientas de Edición son las que utilizaremos para cambiar las propiedades de nuestras anotaciones e imágenes, incluso insertarlas desde un archivo o exportarlas individualmente. Sin embargo, si lo que queremos es exportar todas las anotaciones de toda la página o múltiples páginas, deberemos recurrir a las Herramientas de Gestión de Archivos.

Las principales Herramientas de Edición, son las siguientes:

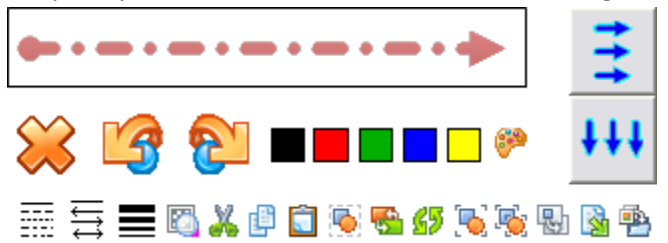

#### **Herramientas de Presentación**

El grupo de herramientas de Presentación multiplica las posibilidades de un profesor, permitiéndole sacar un gran partido a la Pizarra Interactiva. Abrir páginas en blanco y con fondos personalizados, cambiar los modos de visualización de la página de anotaciones y otras herramientas similares serán explicadas a continuación.

Las principales Herramientas de Presentación, son las siguientes:

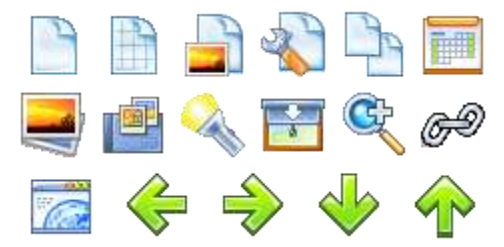

## **Herramientas Multimedia**

El grupo de Herramientas Multimedia, incluye las herramientas InterWrite para trabajar con audio, vídeo y presentaciones flash.

Las principales Herramientas Multimedia, son las siguientes:

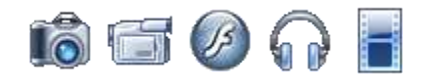

### **Herramientas de Gestión de Archivos**

Abrir, guardar, copiar, imprimir, enviar, exportar..., gestionar los archivos InterWrite, es lo que podremos hacer gracias a las herramientas de Gestión de Archivos.

Las principales Herramientas de Gestión de Archivos, son las siguientes:

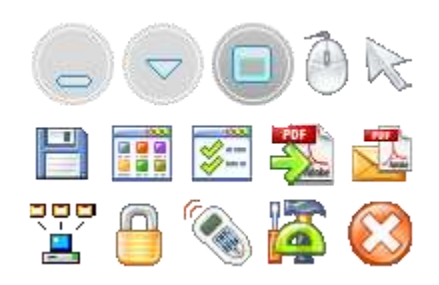

## **Otras funcionalidades**

## **Ubicación Predeterminada de Archivos**

El software InterWrite dispone de una serie de carpetas predeterminadas donde se almacenan los diferentes tipos de documentos:

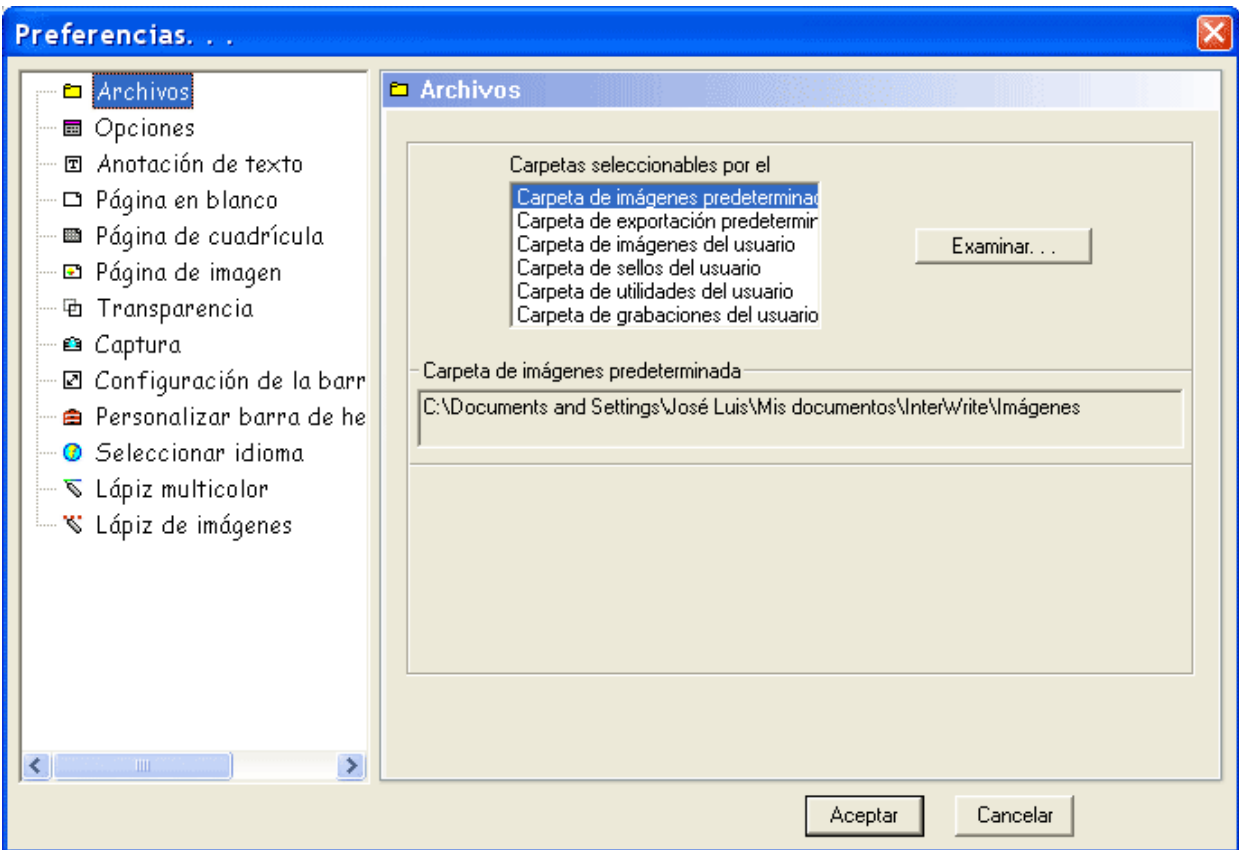

•Carpeta de imágenes predeterminadas: Carpeta donde se guardan todos los archivos GWB.

•Carpeta de exportación predeterminada: Carpeta donde se guardan los archivos exportados.

•Carpeta de Imágenes de Usuario: Carpeta donde se guardan las imágenes de usuario que se utilizarán en la Galería de Imágenes. (Para seleccionarlas pulse el icono desde la galería de imágenes.

•Carpeta de Sellos de Usuario: Carpeta donde el usuario debe guardar los sellos personalizados de usuario.

•Carpeta de Utilidades de Usuario: Carpeta donde el usuario debe guardar las utilidades personalizadas de usuario.

•Carpeta de Grabaciones de Usuario: Carpeta donde se guardan los vídeos grabados con el grabador InterWrite.

## **Modo Office**

El Modo Office es un modo operacional del software InterWrite. Este Modo le permite interactuar directamente con las aplicaciones de Microsoft Office PowerPoint, Word y Excel. En lugar de anotar sobre un pantallazo de una diapositiva de su presentación de PowerPoint, de la página de un documento de Word o de una hoja de cálculo de Excel, ahora puede anotar directamente sobre ellos, es decir, las anotaciones que usted realice, quedarán guardadas en la diapositiva de su presentación de PowerPoint, en el documento de Word o en la Hoja de Cálculo de Excel.

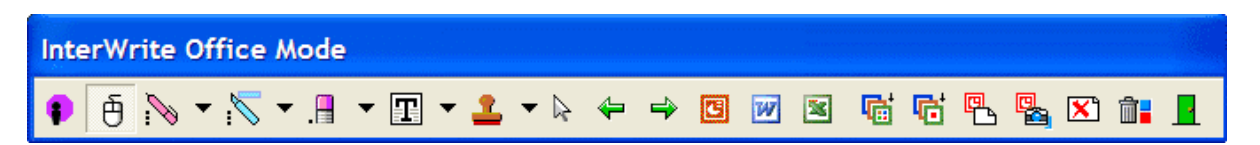

El Modo Office se selecciona desde el menú de Administrador de Dispositivos. Cuando lo ejecutamos, nos aparece una barra de herramientas como la que vemos arriba. Contiene algunas herramientas que nos son familiares, ya que podemos encontrar algunas similares en el Modo Interactivo y otras exclusivas del Modo Office. Las funciones exclusivas nos permiten abrir la aplicación de Microsoft Office en la que vamos a trabajar, insertar las anotaciones, hacerlo en una nueva diapositiva de PowerPoint, o insertar una diapositiva en blanco donde podremos realizar nuestras anotaciones.

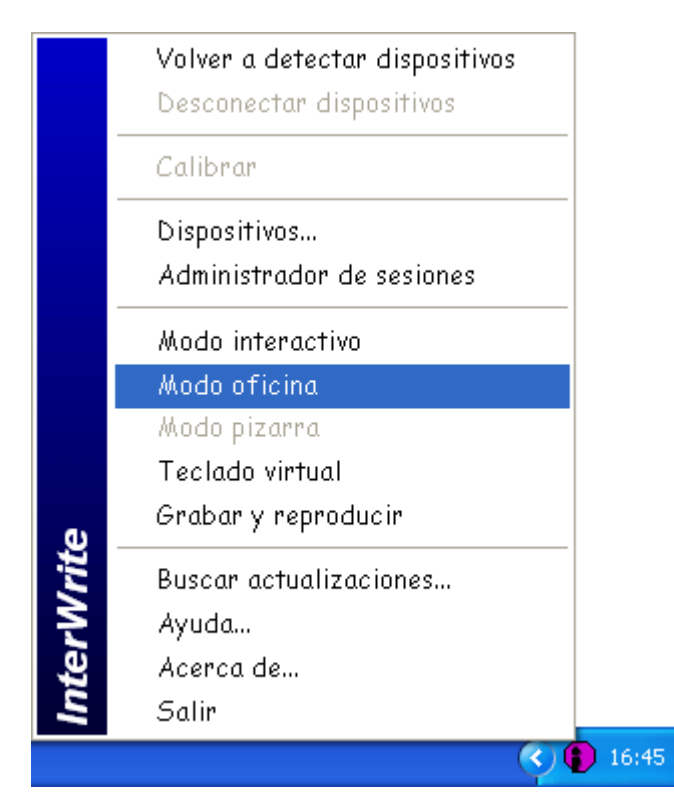

Una vez abierta, la barra de Modo Office, puede ser desplazada a cualquier parte de la pantalla y se puede variar su tamaño.

## **Actualizar Software InterWrite**

WebUpdate es una aplicación InterWrite que comprueba si existe alguna actualización del software InterWrite y del software TDK Bluetooth, así como colecciones de imágenes adicionales que se visualizarían en la Galería de Imágenes InterWrite. Si la aplicación determina que existe una nueva versión del software o una nueva galería de imágenes, ofrece la posibilidad de obtenerlo con sólo pulsar un botón.

Para iniciar WebUpdate, debemos ejecutar la opción "Buscar actualizaciones" en el menú del Administrador de Dispositivos InterWrite o ir a Inicio - Programas - GTCOCalComp InterWrite - InterWrite WebUpdate, o bien, dentro del Modo Interactivo, menú InterWrite - Editar - Buscar Actualizaciones.

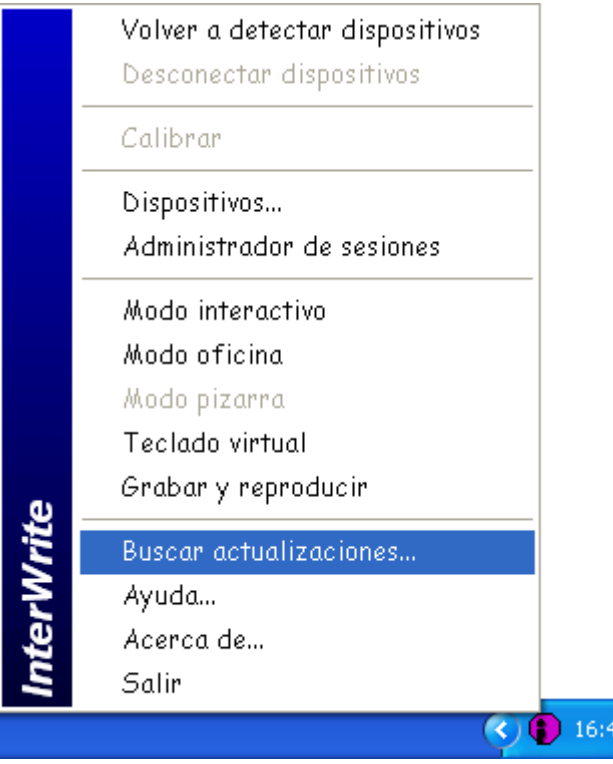

## **Manejo básico de la pizarra**

Una vez conocidas las características de las Pizarras Interactivas y del software InterWrite, llega el momento de ponerse a trabajar con ellos. En este punto, ya se dispone de suficientes conocimientos para poder impartir una clase utilizando la Pizarra Digital Interactiva. No obstante, hay ciertos aspectos básicos, que hasta ahora no se han mencionado, que son necesarios para que la pizarra se convierta en una herramienta útil.

A la hora de utilizar una Pizarra de Gran Formato, la colocación de profesor y alumnos es fundamental, ya que una colocación incorrecta limita la visibilidad de la pizarra por el alumnado. La posición correcta es la que podemos ver en la imagen de la derecha: cuerpo situado perpendicularmente a la pizarra y con el brazo derecho extendido. La posición sería la contraria, es decir, a la izquierda, si el profesor o alumno que va a manejar la pizarra fuera zurdo.

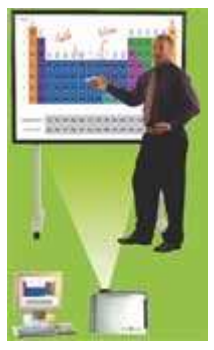

El lápiz, tanto en la pizarra interactiva de gran formato como en la pizarra

interactiva portátil se debe coger de forma que solamente con mover el dedo índice, se puede accionar el clic derecho y el doble clic izquierdo. Cuando queramos escribir, el profesor tiene la tranquilidad de poder apoyar la mano en la pizarra y así trabajar con mayor comodidad.

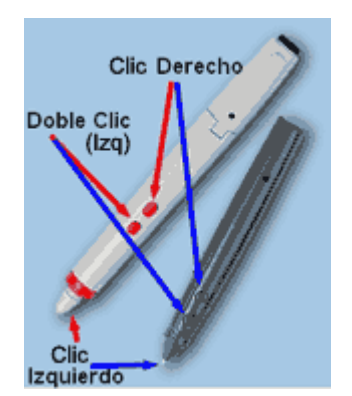

Ya sabemos cómo hacer clic izquierdo, clic derecho y doble clic con nuestro lápiz, pero otra función que es imprescindible es la de mover el ratón. Esto se consigue desplazando el lápiz por toda la superficie de la pizarra, pero sin que la punta del lápiz toque la superficie. Si realizamos esta maniobra, el puntero del ratón, nos seguirá por toda la pantalla. La distancia máxima a la que la pizarra detecta al lápiz, es superior a 1 cm.

El software InterWrite es un software muy completo con multitud de herramientas, pero el profesor debe tener claro que con saber

escribir en una pizarra en blanco tipo Vileda, puede empezar a trabajar con InterWrite, por tanto, solamente con aprender el uso del lápiz de anotaciones, puede empezar a dar clase con las Pizarras InterWrite

## **Ejemplos de aplicaciones didácticas**

Una Pizarra Digital Interactiva tiene su máxima utilidad cuando se descubren sus múltiples posibilidades en aplicaciones didácticas. Pronto se descubren estas utilidades, tanto desde el punto de vista de impacto visual, como de facilidad para transmitir las enseñanzas o de interactividad del profesor y de los alumnos con el contenido.

No importa el tema a enseñar. Su facilidad de manejo hará que cualquier profesor encuentre aplicaciones didácticas en su especialidad, útiles en su labor diaria, que le facilitarán la tarea y permitirán que sus alumnos participen más activamente, recuerden mejor y más rápidamente sus enseñanzas y los resultados de aprovechamiento sean óptimos.